# **Instructor Guide: How to Use the Interactive Video Tool in Sakai**

## **General info**

The Interactive Video tool is an external tool for Sakai developed by the University of Dayton.

With this tool, instructors can add questions to videos that are housed in Warpwire or on YouTube.

Available question types include:

- **multiple choice –** *this is the only question type that can be graded*
- **short answer** *students are presented a box they can type in (cannot be graded)*
- **info card** *not a question, but allows instructor to provide info during the video*
- **multiple choice survey** *like a multiple choice question, except there's no right answer*

Instructors can view results for all students, including each student's overall score and date/time submitted. They can also view each student's answers on all questions.

## **Things to consider before using the Interactive Video tool**

- If students start watching, leave, and come back later, they have to start over at the beginning. Therefore it is recommended that you use videos that are short in length (15 min or less) so students can complete them in one sitting.
- Interactive Video activity does not appear in Statistics or User Activity reports in Sakai. Interactive Videos cannot be used as a course entry activity.
- The Interactive Video tool does not send grades to Sakai's Gradebook. Instructors can view students' results within the Interactive Video tool.
- Only multiple choice questions are graded based on the student's response. For all other question types, students receive a point automatically, regardless of their response.
- Students can repeat (re-take) an Interactive Video quiz as many times as they want. There is not a way to prevent them from re-taking it. However, in Settings, the instructor can choose to only count (record) the student's first attempt.
- The Interactive Video tool works within the Lessons tool in Sakai.

#### **Steps to create an Interactive Video**

- 1. Select the video to use. You can use a video in Warpwire or on YouTube.
	- Select a video that is short enough for students to complete in one sitting. (Recommended 15 minutes or shorter.)
- 2. Set the video to be publicly viewable and copy its URL (address).

#### **Warpwire**

- In Sakai, navigate to course site where the video is stored. (The video does not have to be stored in the course site where you will create the interactive video.)
- Click **Warpwire** on the course menu.
- On the video you want to use, click the **options icon**  $\odot$  and choose **Share**. An options window opens.
	- 1. Click **Share with additional Users…** and choose "Share with everyone on the web (Public)".
	- 2. The video's URL is diplayed near the top. To the right of the URL, click **Copy** to copy the URL.
	- 3. Click **X** in the upper right to close the share box.

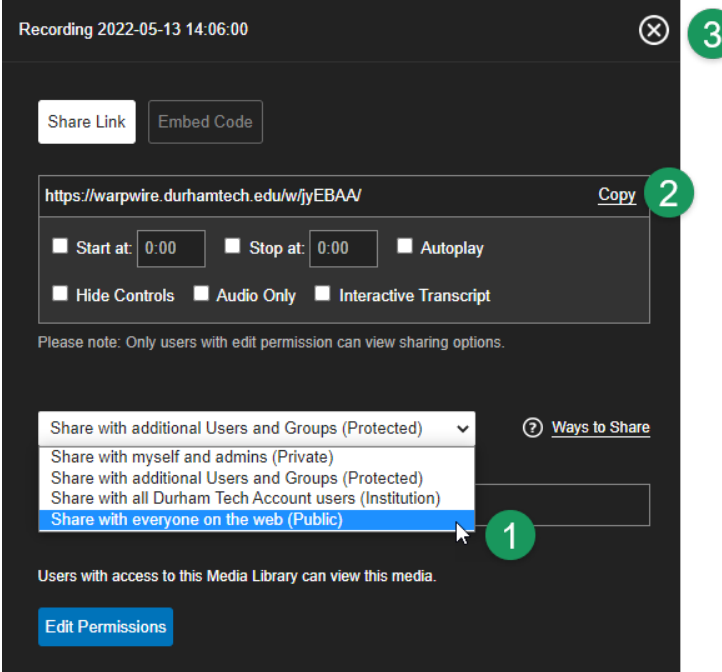

• The video should now be labeled **Public** (below its title) in your Warpwire Media Library.

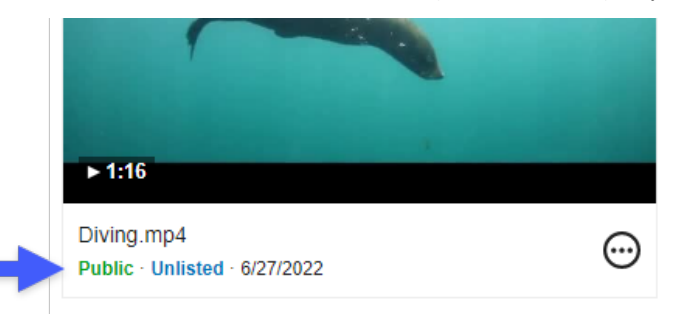

#### **YouTube**

- Videos you find on YouTube are already public.
- To copy the URL, navigate to the video on YouTube.
- Copy the video's URL *from your browser's location bar*. It should like something like this, with a string of letters/numbers on the end: **https://www.youtube.com/watch?v=...**

NOTE: Do not use the shorter "share" link, which begins with **https://youtu.be/...**

- 3. In Lessons, navigate to the page where you want to place the interactive video. Click **Add Content**, then click **Add Learning App**, then click **Interactive Video**.
- 4. After a few seconds, a box appears labeled **Interactive Video**. Click the **+Install** button.
- 5. Enter a **Title** and **Description**. These will appear to students in Lessons. (Can be changed later if needed.) Leave other options on this page as is.
- 6. Click **Submit**. A link for your interactive video now appears on your Lessons page, with the Title and Description from the previous step.
	- Tip: To the right, you can click the edit (pencil) icon if you need to edit these.
- 7. Click the link to your interactive video. A screen for building your interactive video appears. Enter a Video Title. (This can be the same as the title in step 6 above or different.)
- 8. Paste your video's URL into the appropriate Video URL field.
	- If using a Warpwire video, paste the URL into the Video URL field (below Warpwire).
	- If using a YouTube video, click the YouTube tab and then paste the URL into the Video URL field.

Then click **CREATE**.

- 9. To begin adding questions, start playing the video. When you reach a point where you want to insert a question, click **Add Question**.
- 10. Select a question type and provide questions/answers or other information specific to the type of question you chose.
	- For multiple choice questions, be sure to mark which answer is correct, by clicking the check mark to the left of that answer.
	- Optional: You can choose to Randomize Answers and/or add feedback.
- 11. Click **SAVE** when finished entering your question. The video resumes playing and you can repeat steps 9-10 to add the next question.
- 12. When finished adding questions, click **Settings** in the upper right. Here, if you like, you can choose the option to "Only count first attempt for each question".
	- If you check this, then if a student goes through the video quiz multiple times, only the score from their first attempt will be recorded and saved.
	- If you leave this un-checked, the student's most recent score will be recorded and will override their scores on earlier attempts.
- 13. Click **Student View** in the upper right to go through the video as a student and to see what they see. Your results will be recorded in the Results area, so you can see what that will look like.

## **Viewing Results**

- 1. When you want to view students' results, navigate to the place in Lessons where your interactive video is located, and click the link to it.
- 2. Click **Results** in the upper right. A list appears of all students who started the video.
	- **Started –** All students will have a green check under the Started column. (Students who did not start the video are not included in the list.)
	- **Finished** Green check displays if student watched the video all the way to the end.
	- **Correct\*** For multiple choice questions, students must choose the correct answer to earn the point. For all question types *except* multiple choice, the student automatically earns a point.
	- **Start Time** Displays date/time the student started the video on their first run through. This is *not* updated if the student watches multiple times.
	- **Finish Time** Displays date/time the student completed the video on their first run through. This is *not* updated if the student watches multiple times.
	- **Last Activity** Updated each time a student repeats the video quiz. If this date is after the finish date, it indicates the student completed the video quiz more than one time.

#### **\*NOTE about Correct Scores and Multiple Submissions:**

Students may re-do (resubmit) the video activity multiple times. By default, the **Correct** column shows the score for each students' last (most recent) submission. However, if the instructor checked the box in Settings to "Only count first attempt for each question" then the **Correct** column displays the score for each students' first attempt.

#### **Importing to another Sakai site**

The Interactive Video tool has a feature that lets you easily import the videos into another site. Below are two scenarios for using this feature.

**Scenario I:** You create an interactive video in one Sakai site (Site A), and want to use it in another class you are teaching (Site B):

- 1. In Site B, navigate to the Lessons page where you want to place the interactive video from Site A.
- 2. Click **Add Content**, then click **Add Learning App**, then click **Interactive Video**.
- 3. Click the **+Install** button.
- 4. Enter a **Title** and **Description**. Click **Submit**.
- 5. Click the link to the interactive video, which was just created.
- 6. On the right is a panel titled "Reuse an existing interactive video". Use the dropdown to select any interactive video quiz from your other courses. Then click **Import**.

The interactive video is now imported and ready for students to use in Site B.

**Scenario II:** At the start of a new semester, you use *Site Info > Import from Course* to import content from a prior semester. If you imported Lessons, your interactive video *links* will import -- HOWEVER the video and questions will not! Follow these steps to individually import each interactive video:

- 1. After importing content to a new site, go to a Lessons page where an interactive video is located.
- 2. Click on the title of the interactive video.
- 3. On the right is a panel titled "Reuse an existing interactive video". Use the dropdown to select the interactive video you want to import. Then click **Import**.
- 4. The interactive video is now imported and ready for students to use.